# **CamRanger 2**

# User's Manual for the CamRanger 2 Launcher

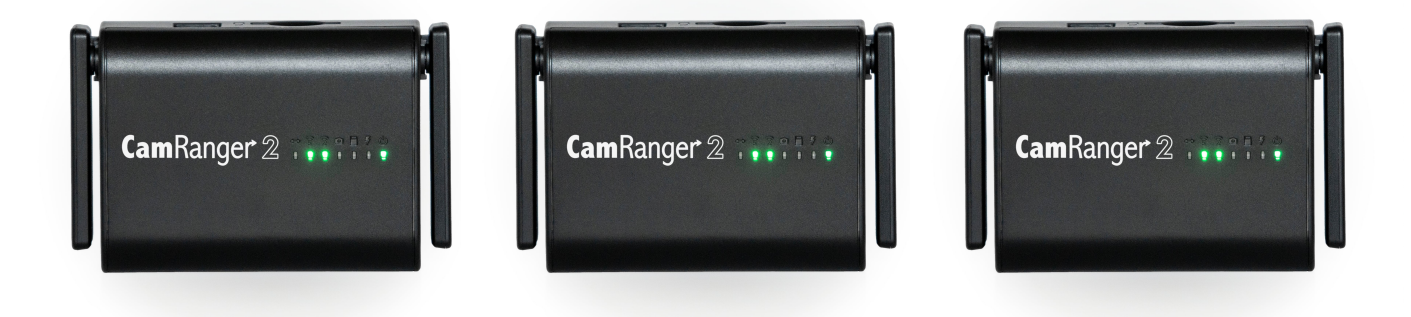

For macOS and Windows

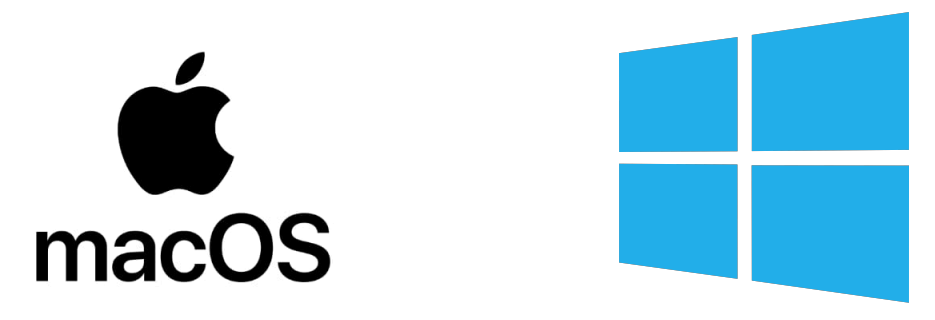

### **Overview**

Multiple CamRanger 2's can each communicate with and send images to a single computer. In summary, this first requires each CamRanger 2 to be joined (bridged) into an existing WiFi network. The CamRanger2 Launcher application can then be used to identify available CamRanger 2s and their associated IP address. A separate CamRanger 2 application is then started for each selected CamRanger 2 found by the Launcher application.

A demo video showing the CamRanger Launcher is available on our YouTube channel: CamRangerVideos.

## **Setup**

The CamRanger 2 Launcher application, "launches" a separate copy of the normal CamRanger application for each CamRanger 2. Download and copy the CamRanger 2 application to your computer before proceeding. The CamRanger 2 application can be downloaded from <https://camranger.com/downloads/>.

Each CamRanger 2 must be bridged into the same existing WiFi network. This WiFi network could be created with a small, portable router for example, if one is not already available. This is required so that a single computer can communicate with multiple CamRanger 2s.

Bridging is done with the WebGUI. Perform the following steps for each CamRanger 2.

- 1. Turn on the CamRanger 2 and wait for it to fully initialize
- 2. Connect the computer to the CamRanger 2 network: WiFi or Ethernet (preferred)
- 3. Open a web browser and navigate to<http://192.168.82.1>, assuming the CamRanger 2 IP address was not changed
- 4. Enter the default password of *admin* and click "Login"
- 5. Select the WiFi tab in the web browser
- 6. For the desired WiFi band (2.4 GHz or 5 GHz), click "Configure" in the Client Network section

- 7. After a list of available network is displayed, select the desired network and follow the prompts to enter the WiFi password.
- 8. The CamRanger 2 will restart its networking, if the computer is connected to CamRanger 2 WiFi network, this will cause the WebGUI to disconnect requiring logging back in
- 9. Ensure that an IP address is listed in the Client Network section to confirm that the bridging was successful

## **Using the CamRanger 2 Launch App**

#### **• Scan**

Click the "Scan" button and the application will scan for CamRanger 2 units. Any units that are found will then be displayed in the table with their IP address.

#### **• Launch**

Click the "Launch" button and a separate CamRanger 2 application will be started for each CamRanger 2 listing that has a check mark in the Launch column.

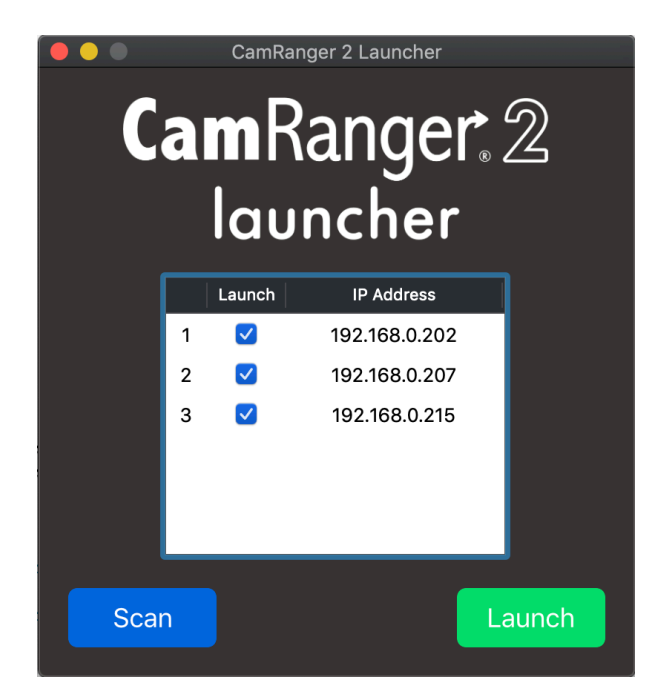

#### **• CamRanger 2 app**

Each CamRanger 2 app started by the launcher will have the CamRanger 2's IP address listed in the title bar of the application window.

## **Manually "Launching"**

The CamRanger 2 application can also be manually stared by providing the CamRanger 2 IP address by issuing the following command from the command line, where the actual IP should replace ###.###.###.###:

```
open -n -b com.camranger.CamRanger2 --args -ipAddress \#H + H.###.###.###
```